# **HIKVISION**

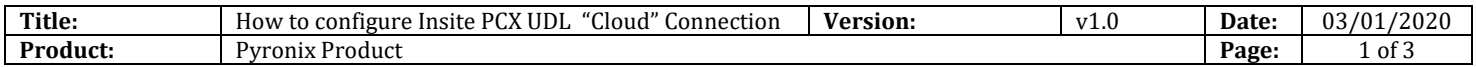

#### **Preparation**

- 1. Pyronix Deltabell-X
- 2. Pyronix Panel
- 3. DS-19A series Network Security Control Panel or MBUS Security Control Panel

## **How to Connect Pyronix Deltabell to Panel**

The Auto-Arm / Disarm feature can only be set up within the Insite software.

Provision is made to have Arm / Disarm periods for each day or for set Holidays so that a building can be automatically secured. To enable the Auto-Arm, select the "Add Action" tab and select the day(s). To each day adjust the 'Arm' and 'Disarm' times as required.

### **1. Within the Engineer Menu: Options UP/ Downloading**

- "OPTIONS UP/ DOWNLOADING" In "Download by" check or change the connection path from RS232 to Cloud.
- Then scroll through the submenu and check or change the following parameters:-
- "System ID" Take a note of the system ID. AAAAAAA ( Remember we do not use 1 or 0 )
- "Security" set to "Standard".
- "System Password" **Must be Set** to allow Cloud UDL connection via the Insite UDL software. **Whatever** you input here **must be** set in the panel account details within Insite UDL software.
- "Poll server?" should be set to **"yes".**
- "UDL password"… We recommend that this is not set for initial connections.
- "Site Name" … We recommend that this is not set for initial connections. As with UDL password. If you do add it then it **must be** set up in the panel account within Insite UDL software.
- "UDL Priority" Set to low.
- Select "A" To Exit Engineer **to save the changes**
- **IMPORTANT – Go back into the Engineer menu – "DIAGNOSTICS" – "Communications" – and press the key twice – "App Status" It should state "Polling Cloud" It must**

**state this before trying to connect with Insite Open Insite UDL software.** 

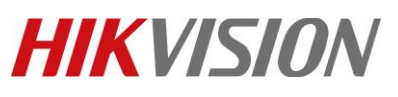

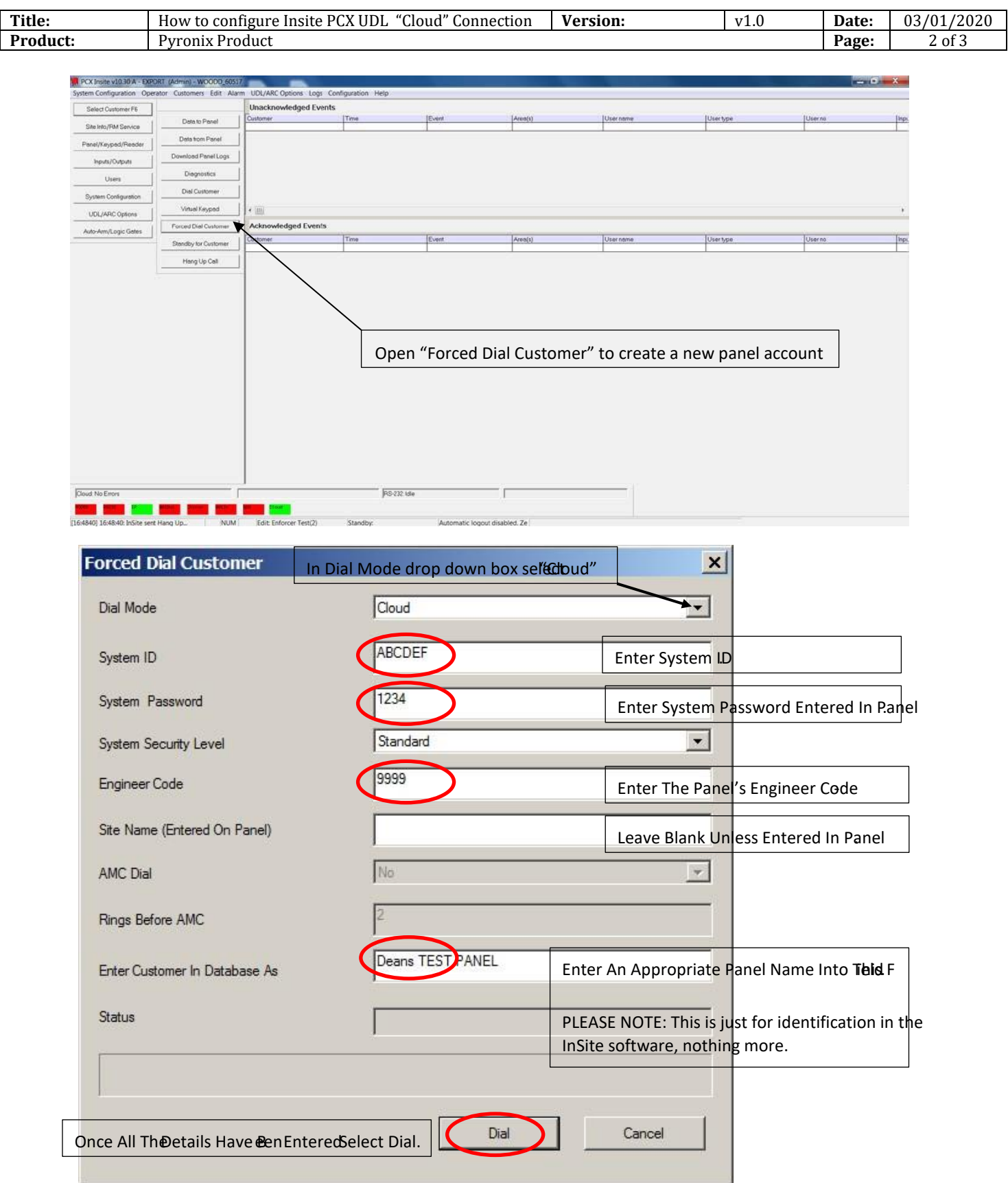

© Hangzhou Hikvision Digital Technology Co.,Ltd. All Rights Reserved.

No.555 Qianmo Road, Binjiang District, Hangzhou 310052, China • Tel: +86-571-8807-5998 • Fax: +1 909-595-0788 E-Mail: [support@hikvision.com](mailto:support@hikvision.com) • [www.hikvision.com](http://www.hikvision.com/)

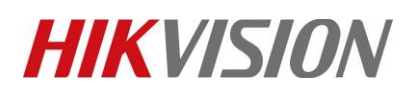

•

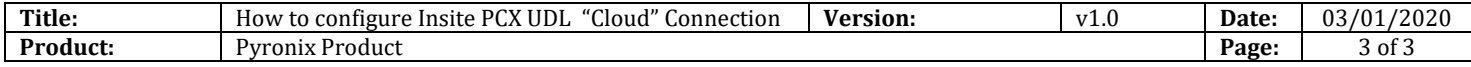

The "Status" box will say connecting and a Blue status bar will gradually populate the area below it.

If connection is successful, the Cloud Icon will become blue, and a dialogue box will appear asking if you would like to create a customer – click 'Yes' to continue.

Once connected its good practice to save panel configuration and then upload changes where necessary.

- Select Tab **"Hang Up Call"** To Disconnect Panel.
- **To connect to the same account again simply select the Tab "Select Customer F6" - See Screenshots on the following page for guidance.**

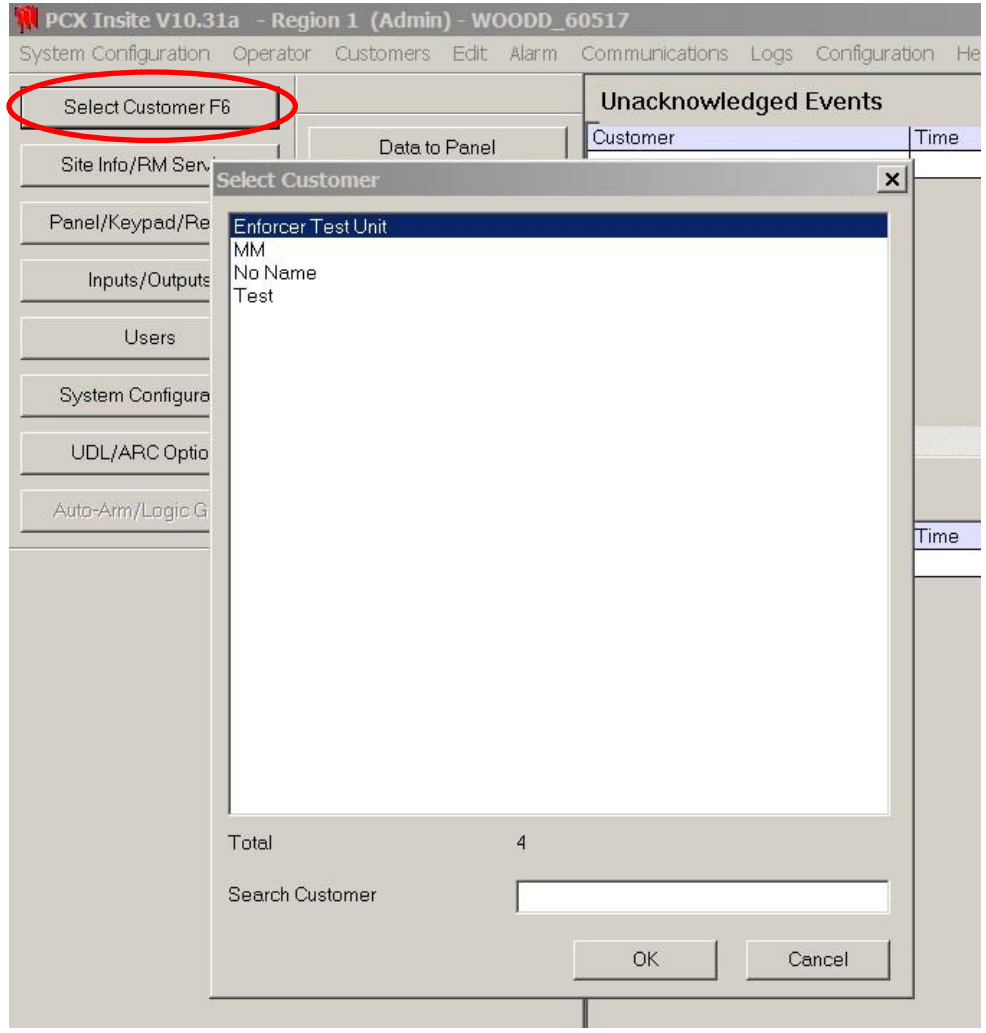

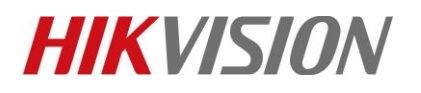

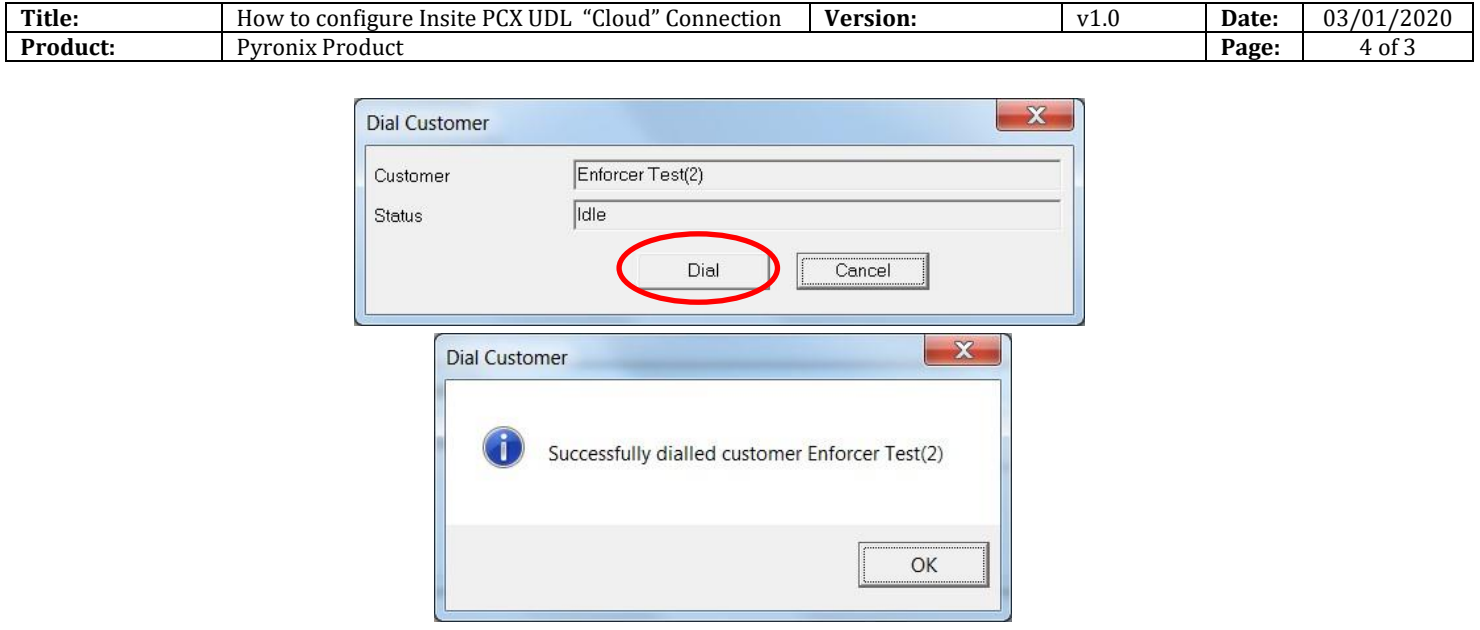

# **First Choice for Security Professionals** *HIKVISION* **Technical Support**